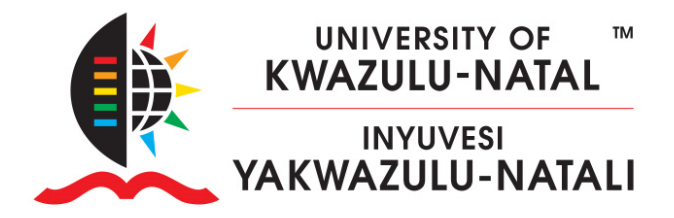

#### **HOW TO MIGRATE YOUR COURSE CONTENT TO LEARN2023**

#### **HOW TO:**

`

- A. Backup and Download your existing<https://learn2022.ukzn.ac.za/> course content, and then,
- B. Upload and Restore the course backup to<https://learn2023.ukzn.ac.za/>

#### **PLEASE NOTE:**

- You will need to be a Teacher in both Learn sites' courses before proceeding.
- Go to [https://moodlecourseteacher.ukzn.ac.za](https://moodlecourseteacher.ukzn.ac.za/) to add yourself as a teacher to the module.
- Your selection will only reflect in Learn2023 after 1 am the next morning.

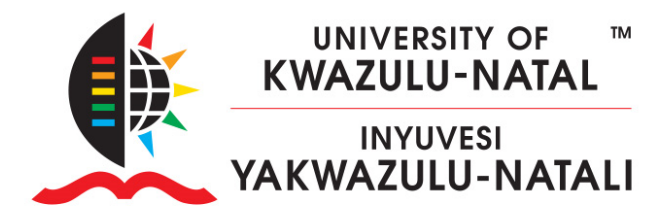

#### A. BACKUP & DOWNLOAD

Enter your old course on https://learn2022.ukzn.ac.za/ and scroll down to  $1.$ backup in the Administration block. Click on Backup

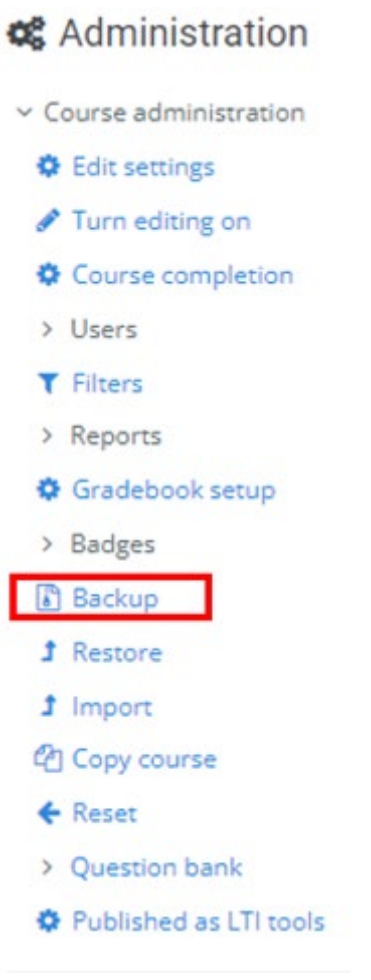

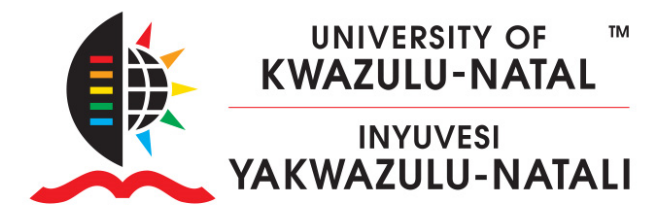

 $\ddot{\phantom{0}}$ 

2. You will need to select **Include Activity and Resources, Include Files,** and **Include question bank**.

If you are using **HP5**, you need to check **Include Content Bank Content** Then click **Next**

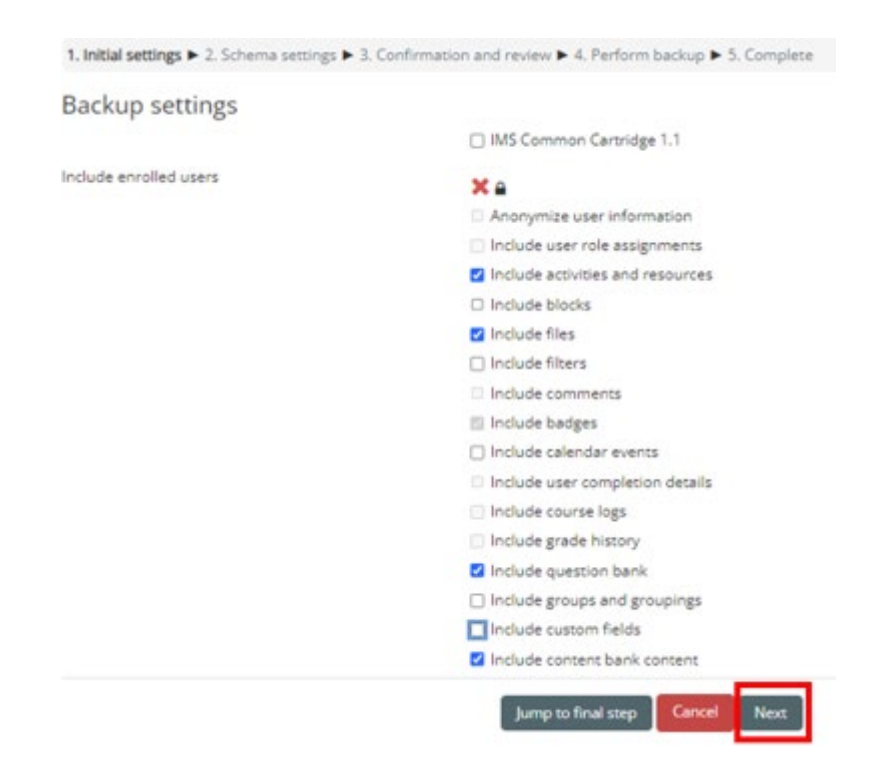

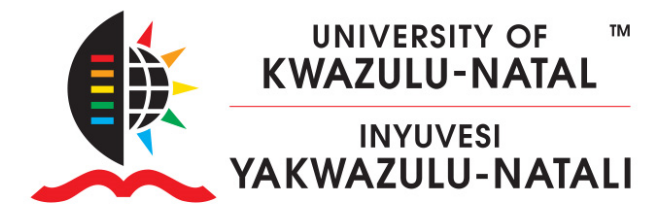

3. Deselect Announcements, and QPA Questionnaires, then click Next

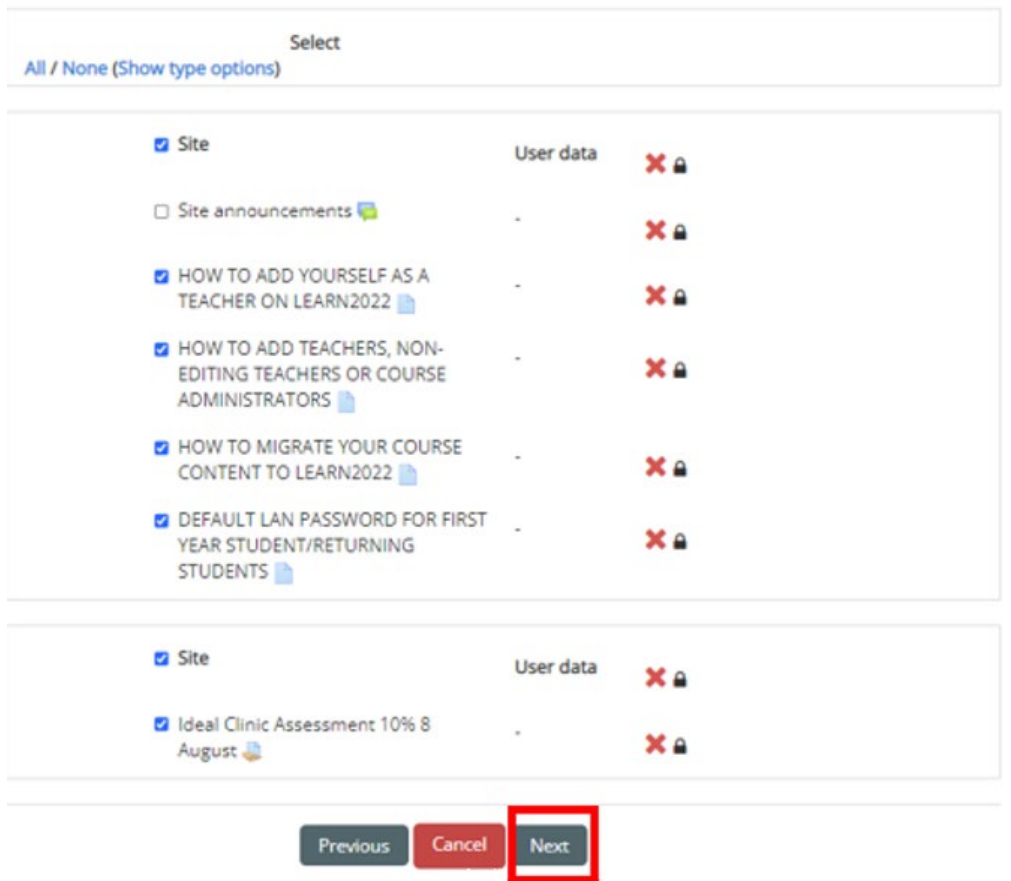

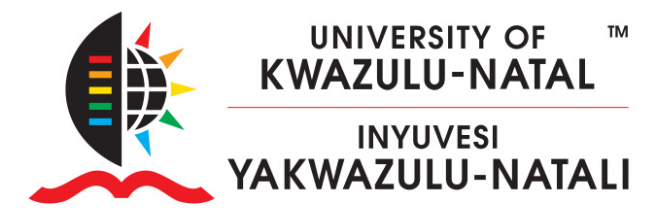

`

4. Confirm your backup settings and scroll to the bottom, and Click **Perform the backup.** Wait for the backup to complete, then click **Continue**

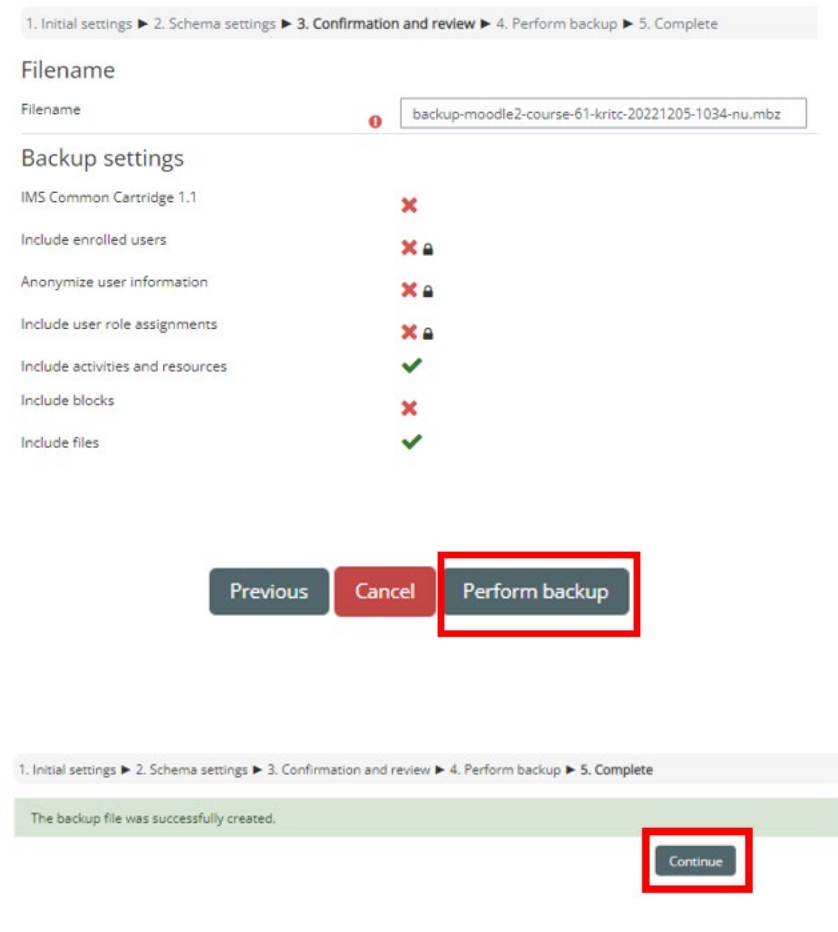

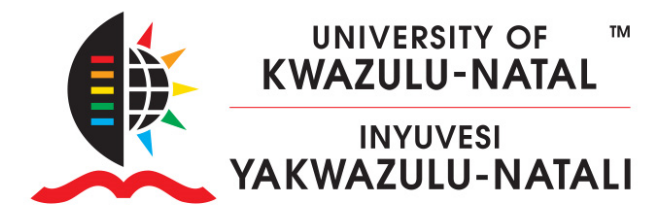

Download the just-created backup in the User private backup area 5.

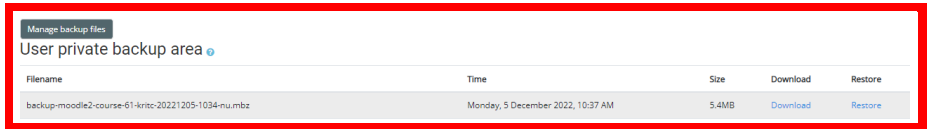

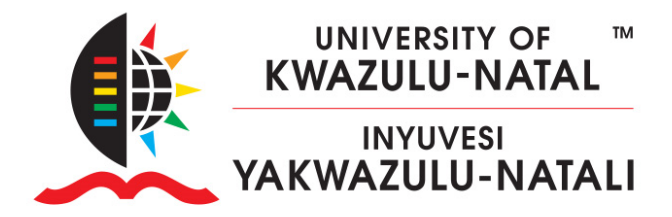

#### **B. UPLOAD & RESTORE**

`

- 6. Login to <https://learn2023.ukzn.ac.za/> and enter your course
- 7. The course default file upload limit is 50MB. If your backup is larger you need to edit your Course **settings from the files and Uploads tab.**
- 8. Scroll down to **File and uploads** and increase the Maximum upload size, then **Save**

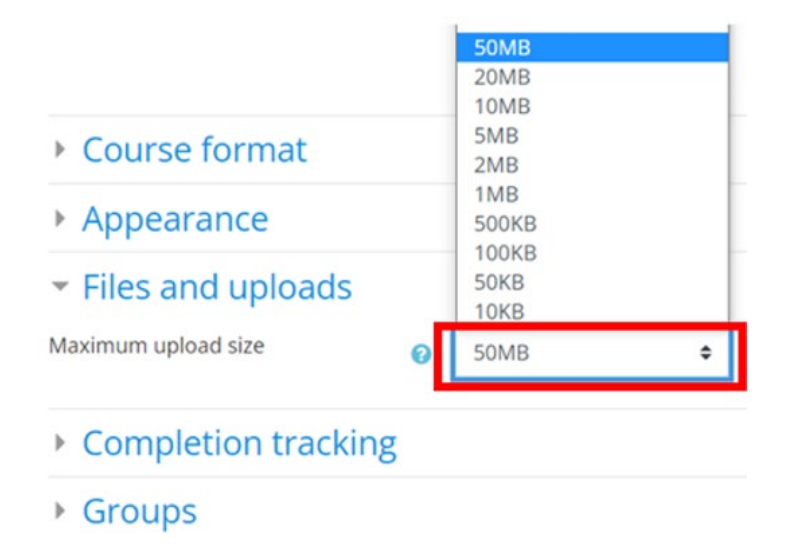

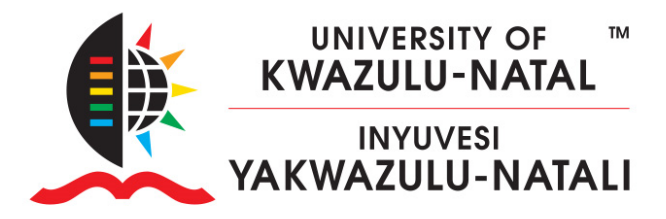

9. Scroll down to the **Administration** block and click on **Restore**

 $\lambda$ 

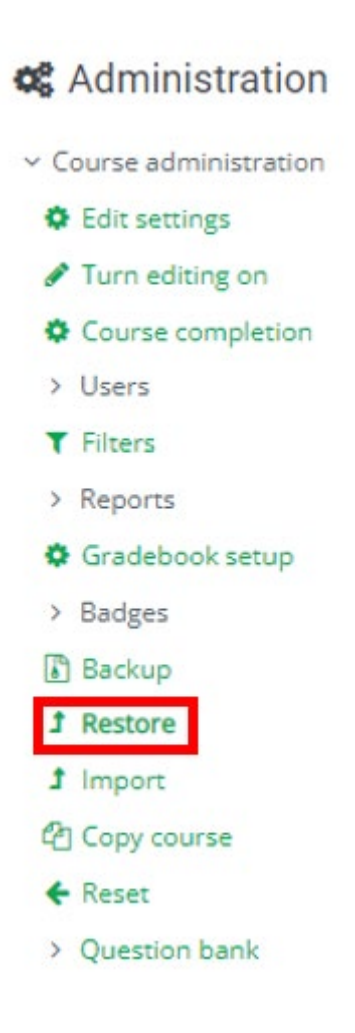

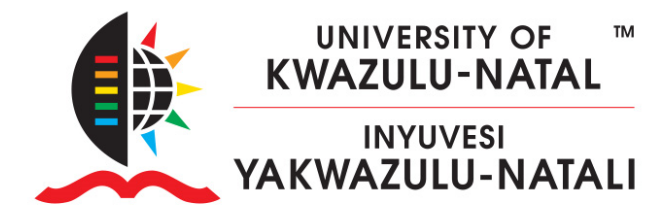

`

10. On your computer, open Windows Explorer and locate your recently downloaded backup file. Drag and drop your backup file into the new course restore area.

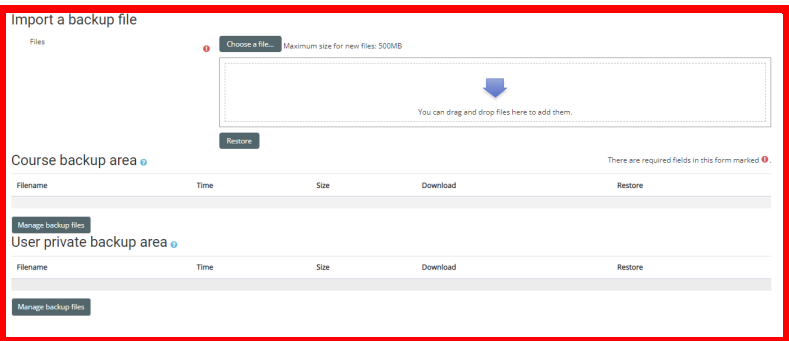

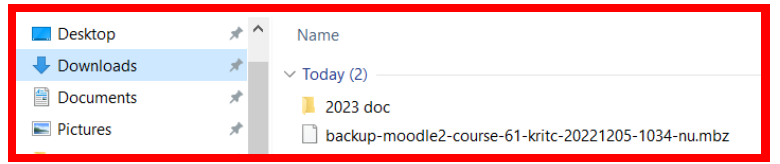

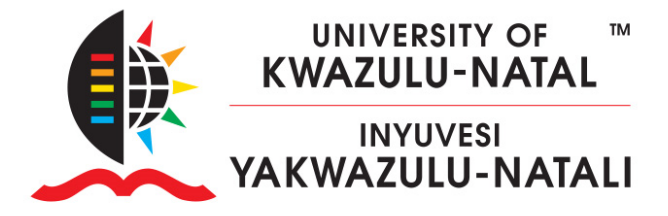

11. Once uploaded, click on **Restore**.

 $\ddot{\phantom{1}}$ 

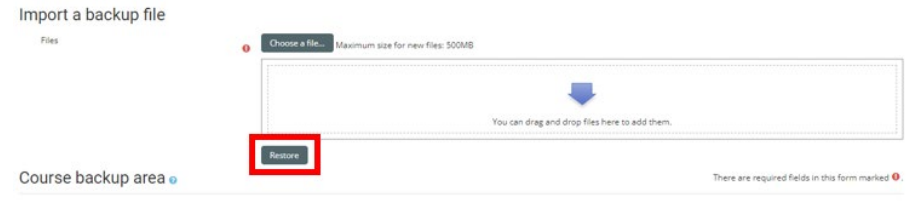

12. Scroll to the bottom of the page and click **Continue**

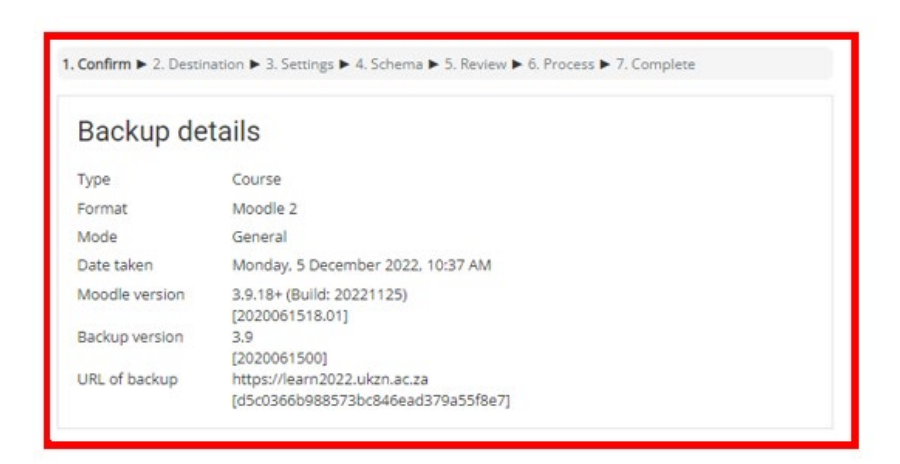

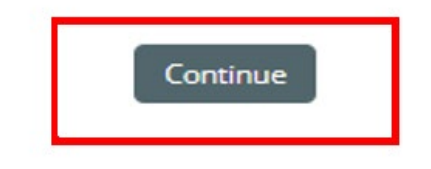

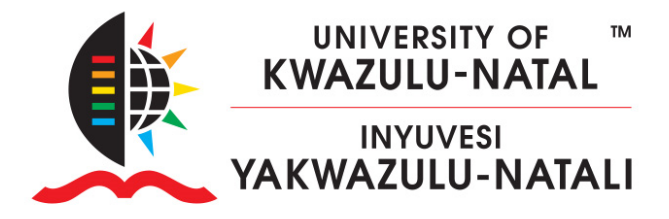

13. Leave the default Merge the backup into this course and click **Continue**

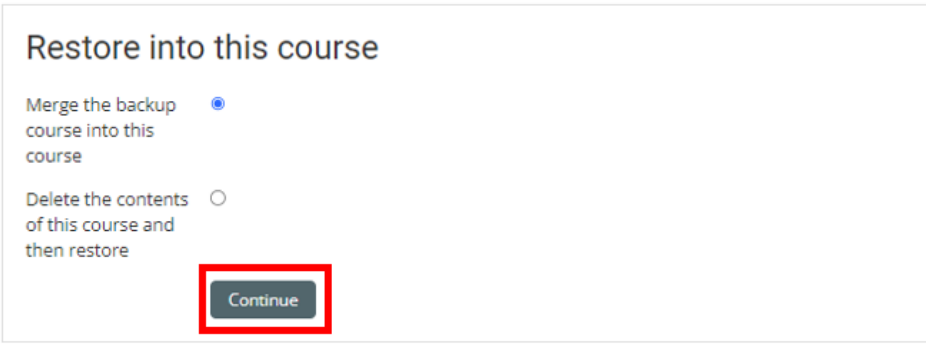

14. Click **Next**

`

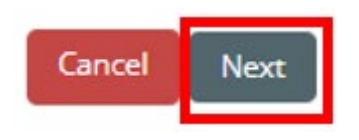

15. Leave Overwrite course configuration set to *No*, scroll, and click **Next**

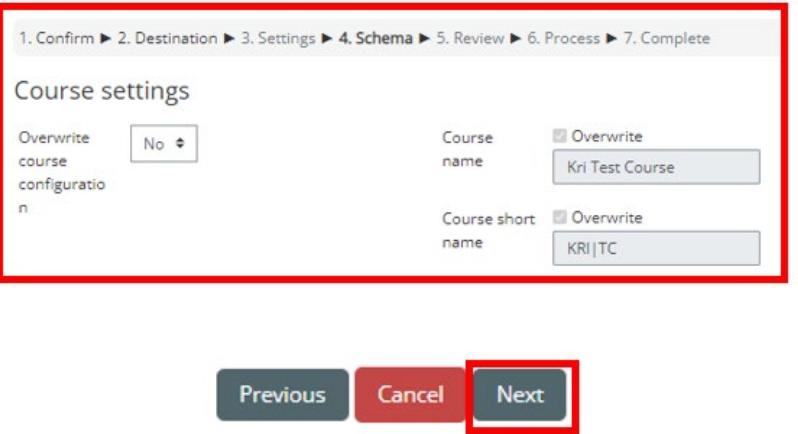

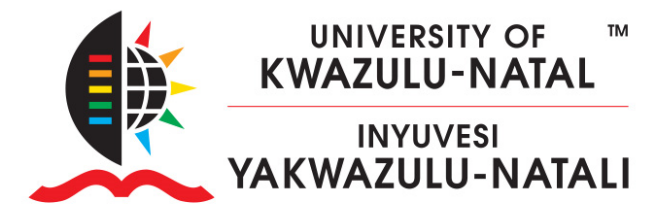

16. Scroll down and Click **Perform Restore**

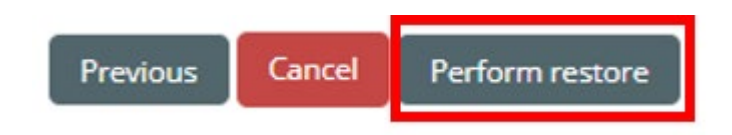

17. Click **Continue**

`

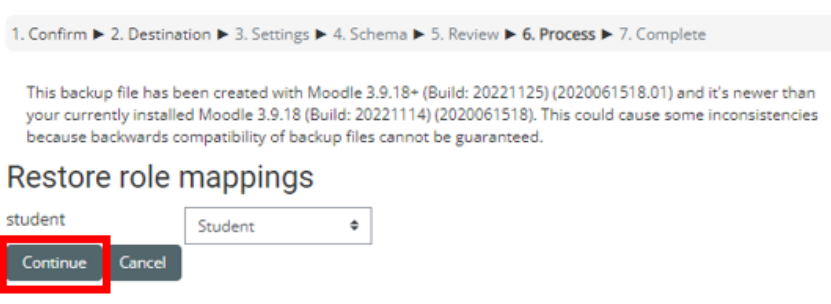

Wait for the restore to complete. The following screen will be displayed. Click **Continue** 

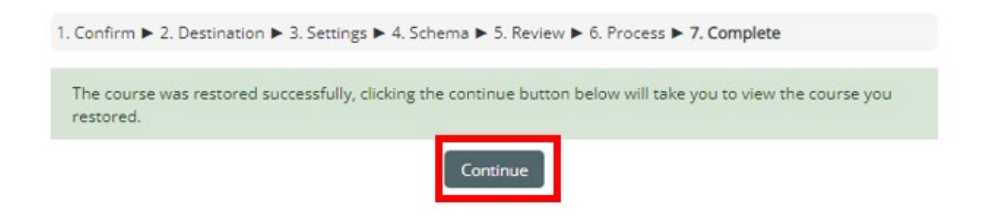

Congratulations! You have successfully migrated your content to Learn2023